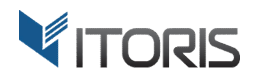

# **Product Attachments** extension for Magento2

# User Guide

version 1.0

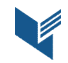

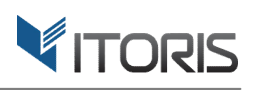

# **Contents**

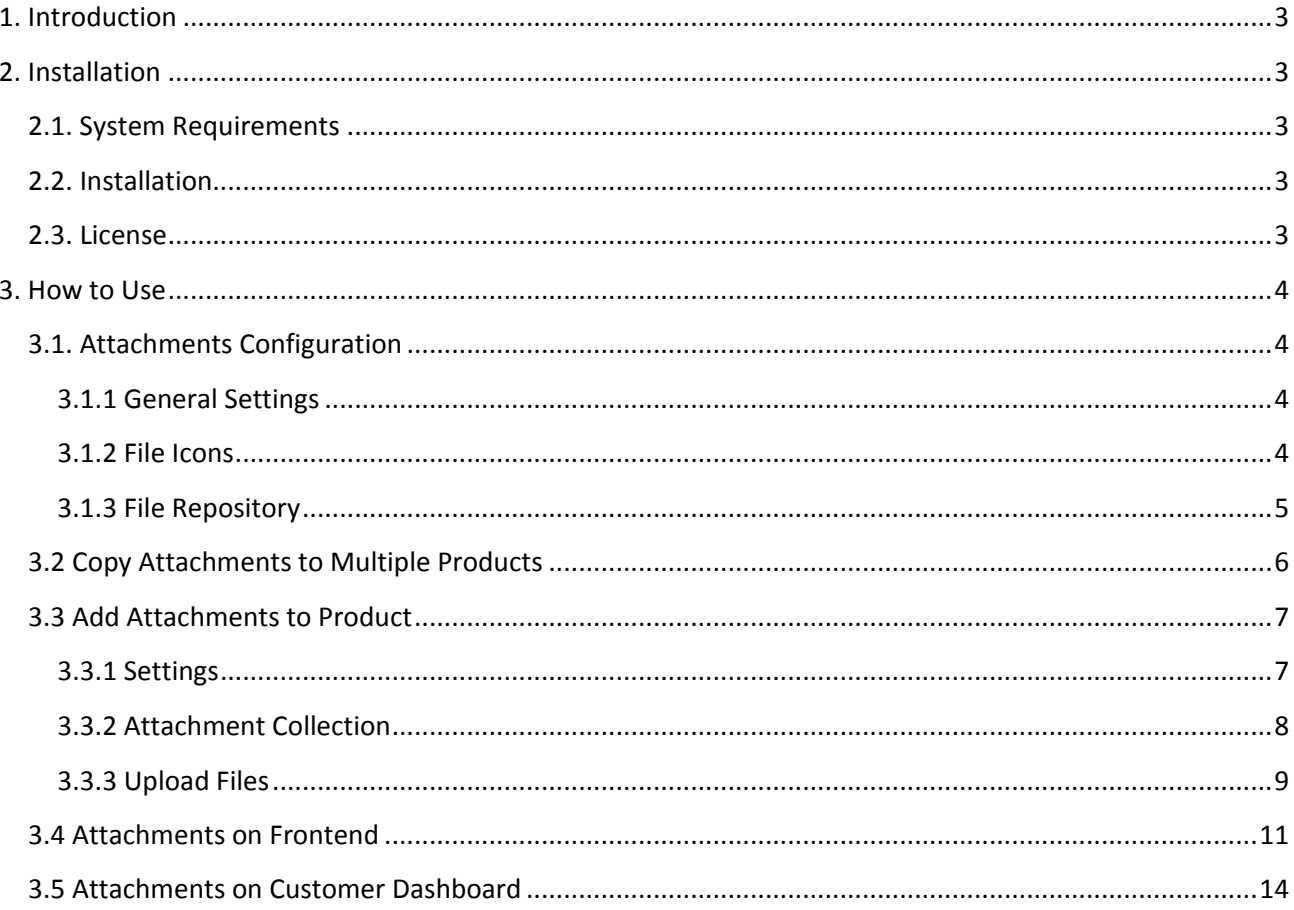

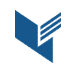

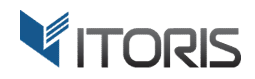

# **1. Introduction**

The document is a User Guide for extension **Product Attachments** created for Magento2 websites. It describes the extension functionality and provides some tips for a quick start.

The Product Attachments extension for Magento 2 is aimed to attach files of different formats to products. You are able to upload custom files' icons, choose files from the repository and apply to product(s) within the whole store or per store view.

The additional column available on the product grid simplifies file uploading as you no longer need to open each product page for editing. If your products require the same attachments, the extension provides a useful mass action tool allowing to copy necessary files from one product and apply to multiple products in bulk.

Each product has the "Product Attachments" section allowing to add an unlimited number of files, specify customer groups, change the files' positions, pick up files from the repository, create attachments via URL addresses and other advanced settings.

The "Downloads" tab appears on products pages automatically if admin creates attachments for the products. You can make hidden files available for customers if a product is purchased only.

# **2. Installation**

#### **2.1. System Requirements**

The extension requires Magento 2.x

## **2.2. Installation**

The extension is provided as a .zip archive with the source code and the installation instructions.

Unpack the source code into **/app/code/Itoris/Itoris\_ProductAttachments/** folder on your server. And run the following commands in the SSH console:

```
php bin/magento module:enable --clear-static-content Itoris_ProductAttachments
php bin/magento setup:upgrade
```
Then log into Magento backend and flush cache in **System -> Cache Management -> Flush Magento Cache**

If you experience any issues with the extension installation please contact us here https://www.itoris.com/contact-us.html

#### **2.3. License**

The extension has full open source code. One license/purchase can be used on a single production Magento2 website and its development instances. The extension can be customized for the license owner needs. Redistribution of the extension or its parts is not allowed. Please read more details here https://www.itoris.com/magento-extensions-license.html

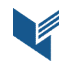

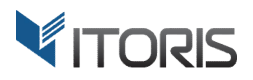

# **3. How to Use**

## **3.1. Attachments Configuration**

#### **3.1.1 General Settings**

The main settings are available following **STORES > Settings > Configuration > ITORIS EXTENSIONS > Product Attachments.** 

**Extension Enabled** – enables or disables the extension functionality.

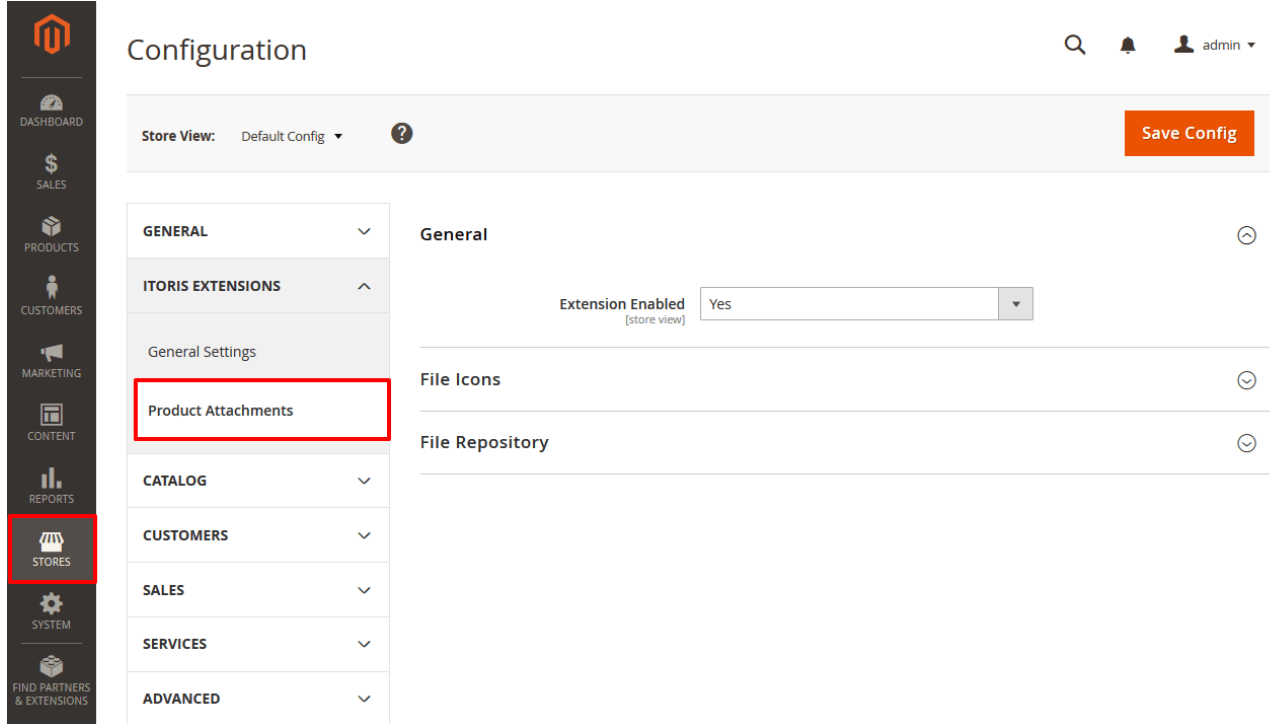

The Product Attachments plugin also allows to configure the general setting for the entire store or a certain store view. Choose the store in "Store View" in the upper-left corner and save the changes.

#### **3.1.2 File Icons**

The extension provides 23 popular file formats the icons of which are available in the current section. You can attach various types of downloadable files: ".7zip", ".asp", ".bmp", ".css", ".doc", ".docx", ".gif", ".gzip", ".html", ".jpg", ".js", ".mov", ".pdf", ".php", ".png", ".psd", ".rar", ".rtf", ".tar", ".txt", ".xml", ".xvid", ".zip". If the extension cannot detect the default format, the "Other" icon will be used instead.

The functionality includes ability to use default large or small file icons or upload custom icon design samples. To add a custom icon you can clear the "Use system" checkbox, click "Browse" and select necessary files. You are able to upload 64 x 64 pixels large icons or 16 x 16 pixels small icons.

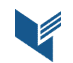

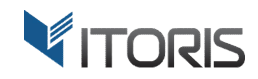

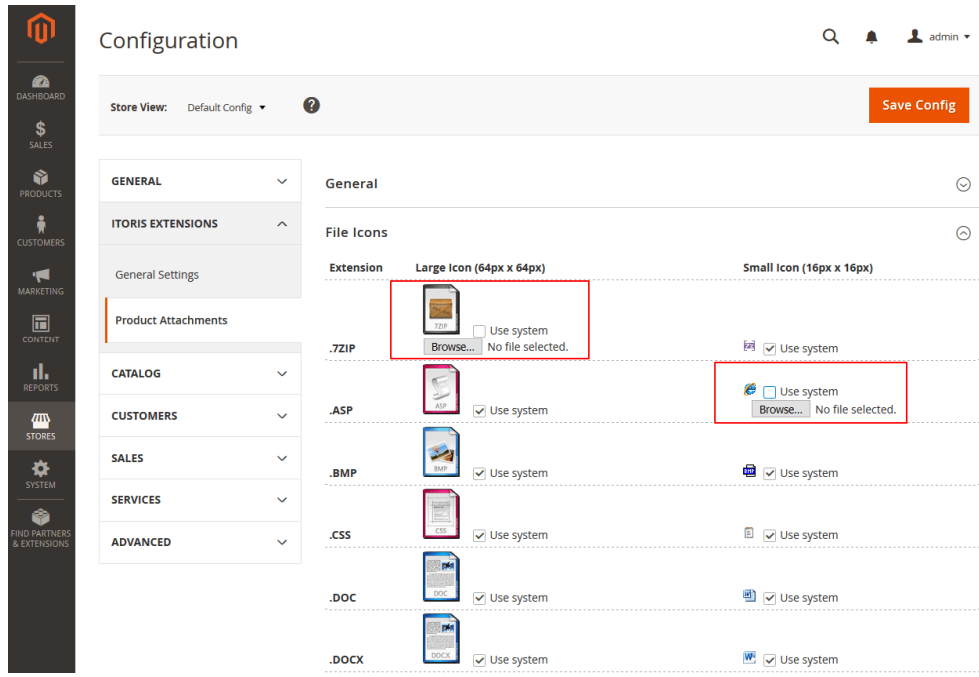

#### **3.1.3 File Repository**

All uploaded files are stored in the repository. The global "File Repository" section helps to remove or unbind multiple files in bulk in the entire store. Each file available in the list provides information about its extension, the title and size or what product is bound to the file. You can download files directly from the list as well as open certain products for editing.

**Remove** - removes file from the repository and automatically unbinds it from all associated products.

**Unbind** – unbinds selected file from product.

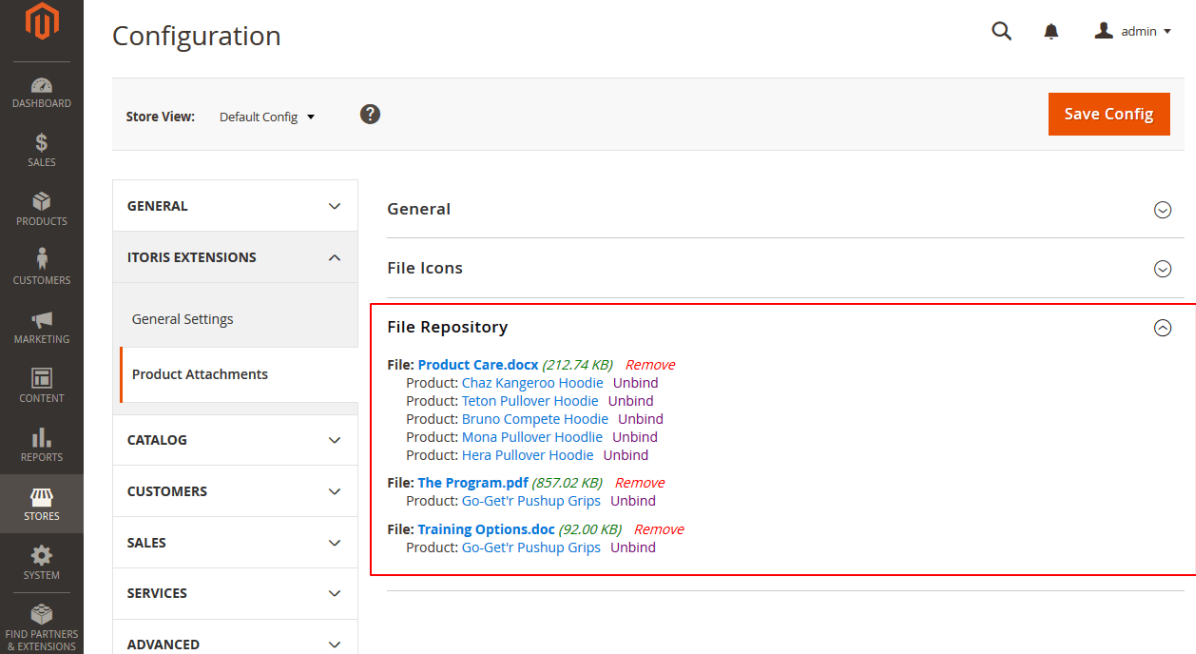

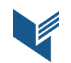

#### **3.2 Copy Attachments to Multiple Products**

After the extension has been enabled the additional column "Attachments" appears on the product grid in Backend. You can drag and drop all necessary files or use the download button.

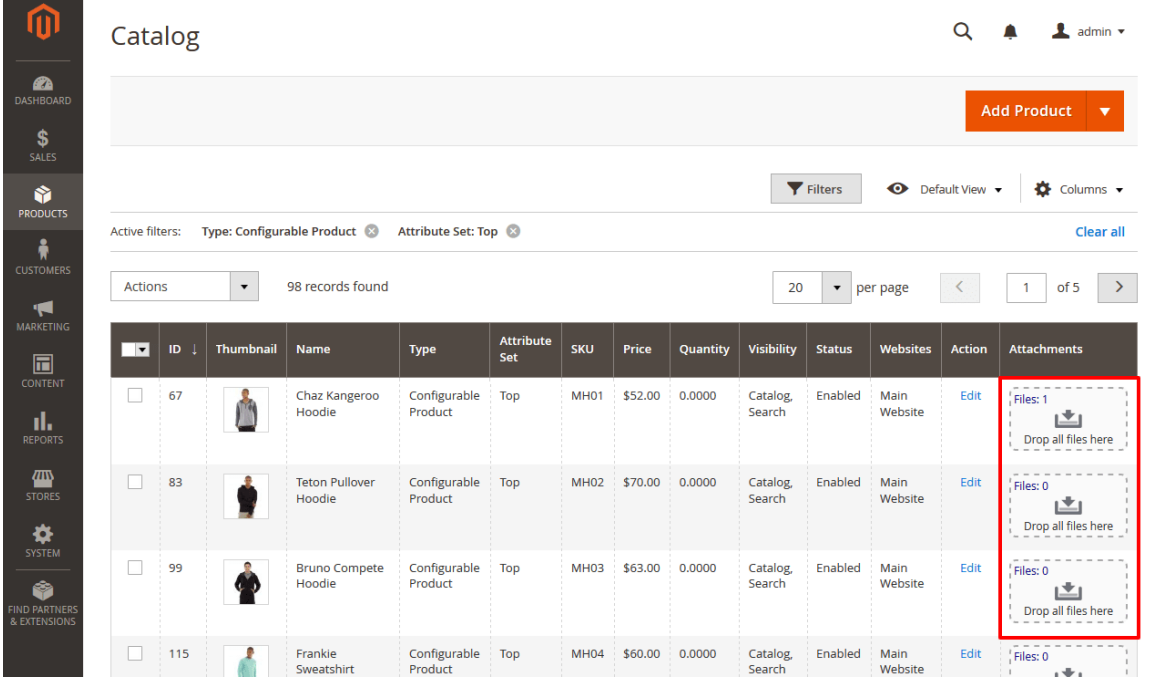

If a bunch of products requires the same manuals, user guides, images or other files, the extension helps to copy attachments of a certain product and apply to multiple products in bulk. You can select several products in the list and pull down the "Actions" dropdown. Option "Copy Attachments 1 to Many" allows to apply the same files to the chosen products. After you choose the option, a popup requiring the product ID appears. The product ID specifies what product's attachments are to be copied from.

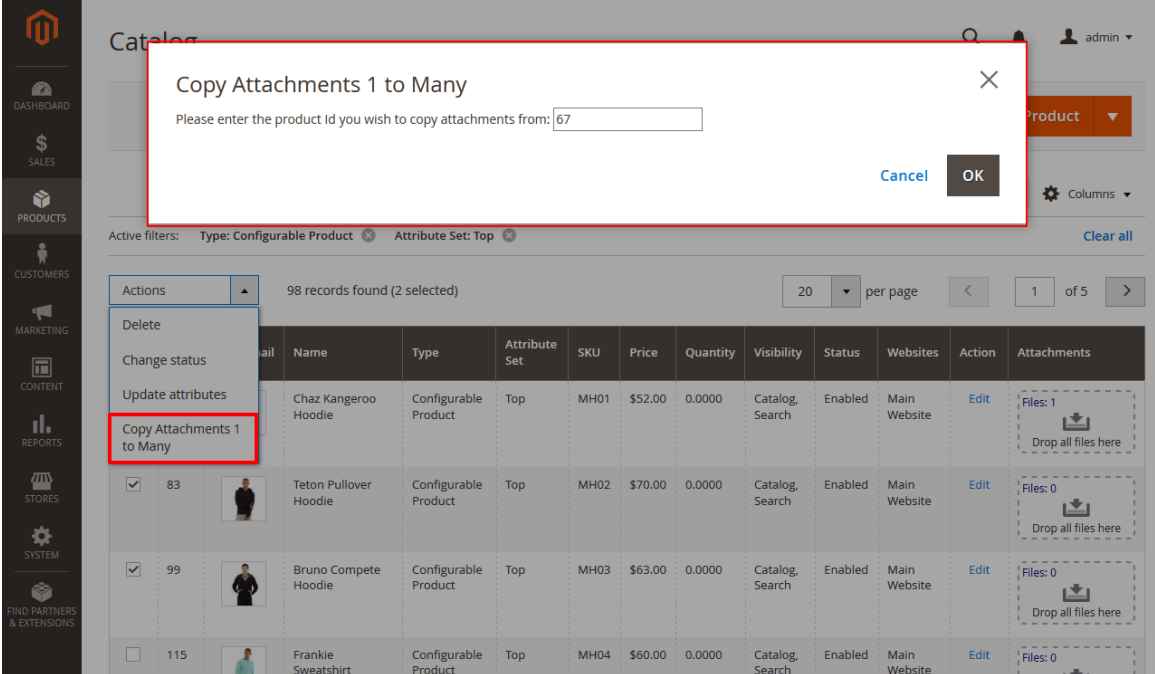

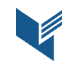

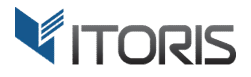

#### **3.3 Add Attachments to Product**

The extension allows to add and configure attachments separately for each product. You can find the "Product Attachments" section following**: PRODUCTS >** choose **{some product} > Product Attachments**.

#### **3.3.1 Settings**

The section includes several settings: main settings, attachment collection and file uploading.

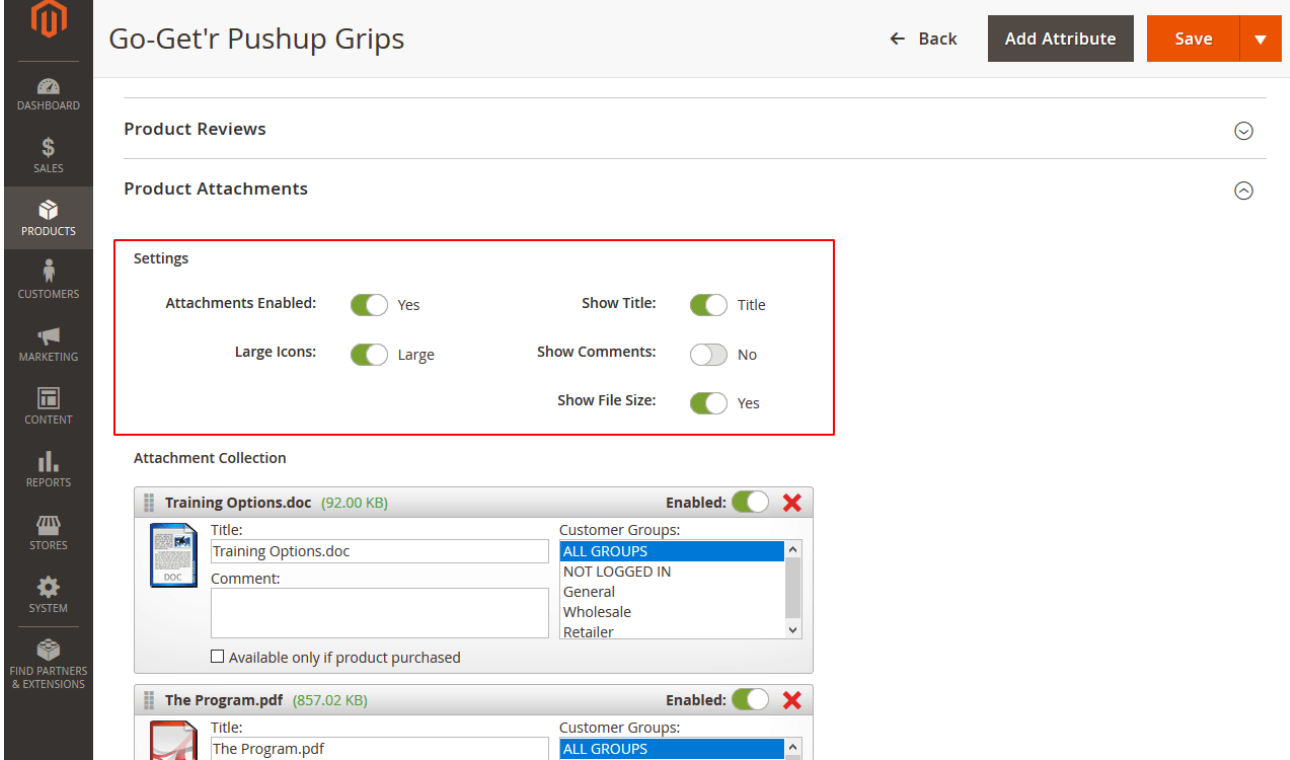

**Attachments Enabled** – enables or disables the current collection of attachments.

**Large Icons** – shows large or small file icons on Frontend.

**Show Title** – shows or hides the title of uploaded file(s).

**Show Comments** – shows or hides comments for each file.

**Show File Size** – shows or hides the size of uploaded file(s).

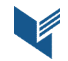

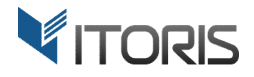

#### **3.3.2 Attachment Collection**

The "Attachment Collection" section allows to manage the visibility of uploaded files, change titles, add comments or limit access to particular customer groups.

After some attachments are added, you can change the position of each file by dragging and dropping it to the necessary place.

**Enabled** – shows or hides the attachment on Frontend.

**Delete** – removes the attachment from the collection.

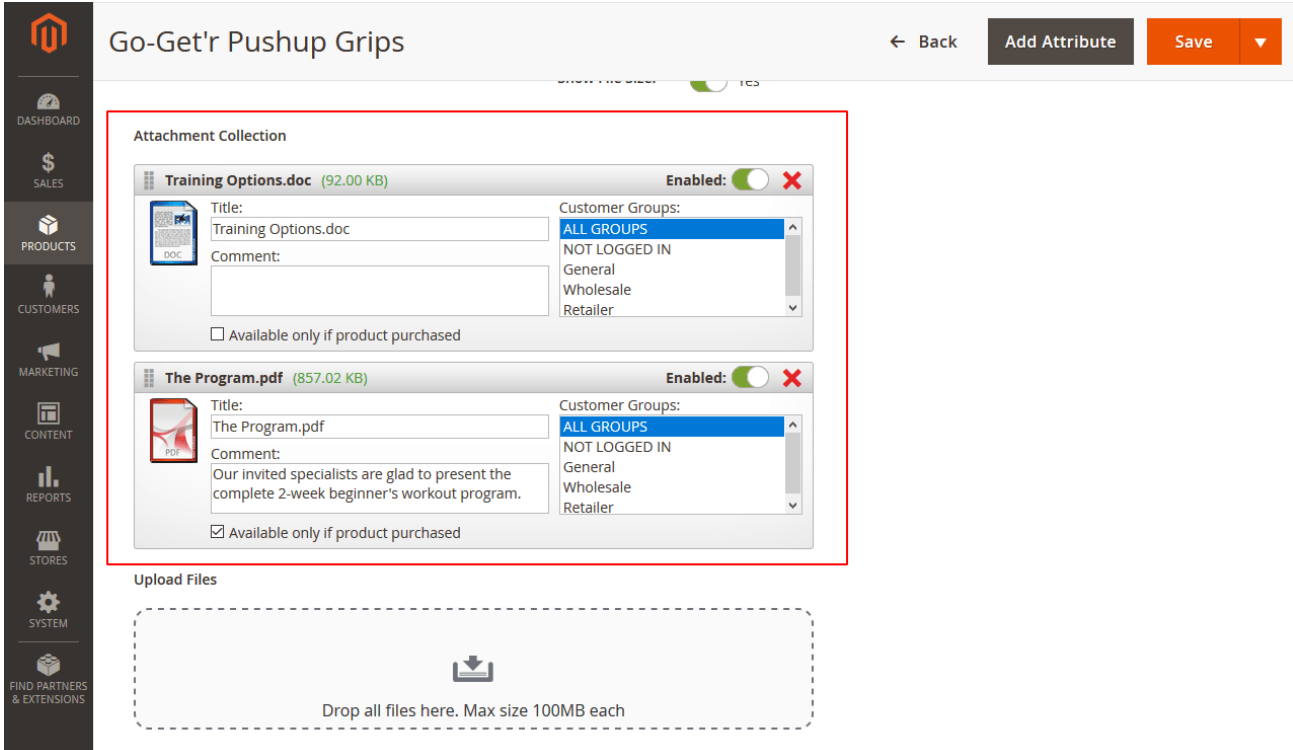

**Title** – displays the current title of the uploaded file. You can enter a custom title for the particular attachment.

**Comment** – allows to add additional information about the file.

**Customer Groups** – limits access to the file for specified customer groups.

**Available only if product purchased** – makes the file visible on the Customer Dashboard after the product is purchased and order got status "Complete".

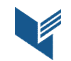

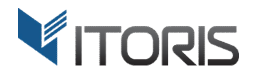

#### **3.3.3 Upload Files**

The extension allows to upload an unlimited number of files. The maximum allowed file size is determined by the server configuration and can be changed by variable upload\_max\_filesize in php.ini

There are several ways to upload files to the product:

#### **1. Drag and Drop to the Upload Box**

You can drag chosen files and drop them into the "Upload Files" section or click button "Upload".

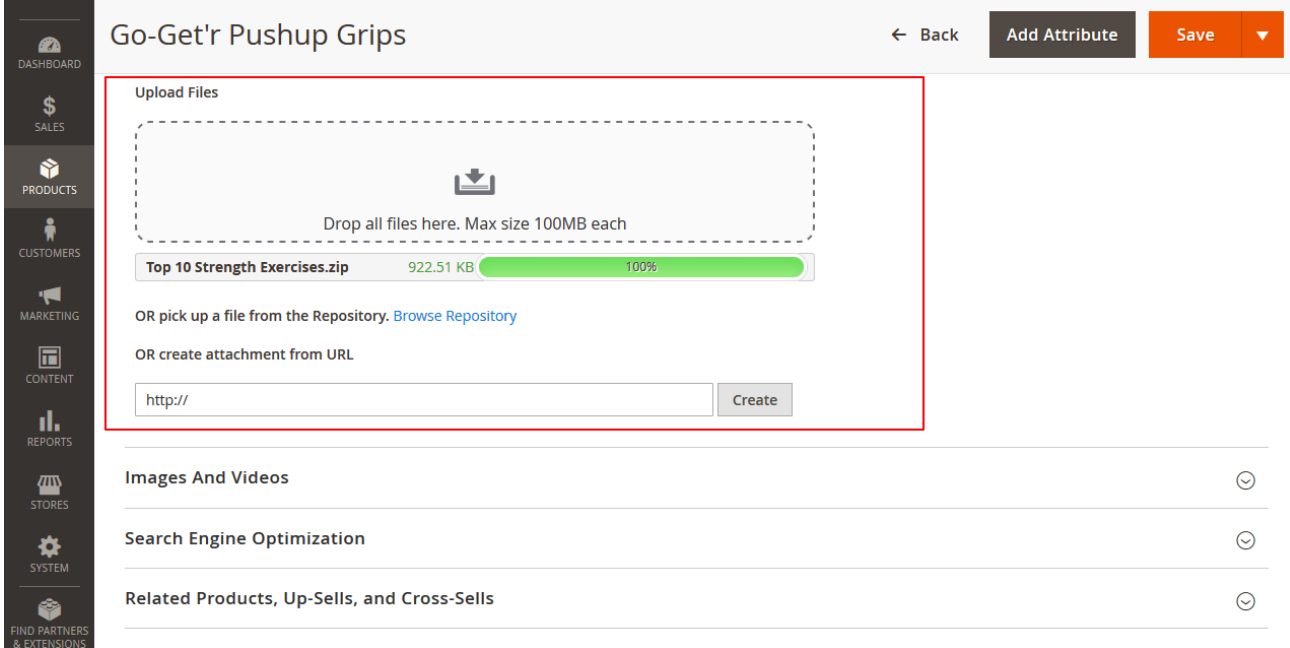

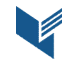

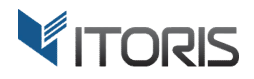

#### **2. Pick up the File from the Repository**

All uploaded files are collected in the repository for the further quick usage. If necessary files are already stored there you can click link "**Browse Repository**". The repository table provides a search tool and ability to select files.

**ID** – specifies the file ID.

**File Name** – defines the original file name.

**# of Products** – specifies a number of products bound to the file.

**Select** – allows to add a file to the attachment collection.

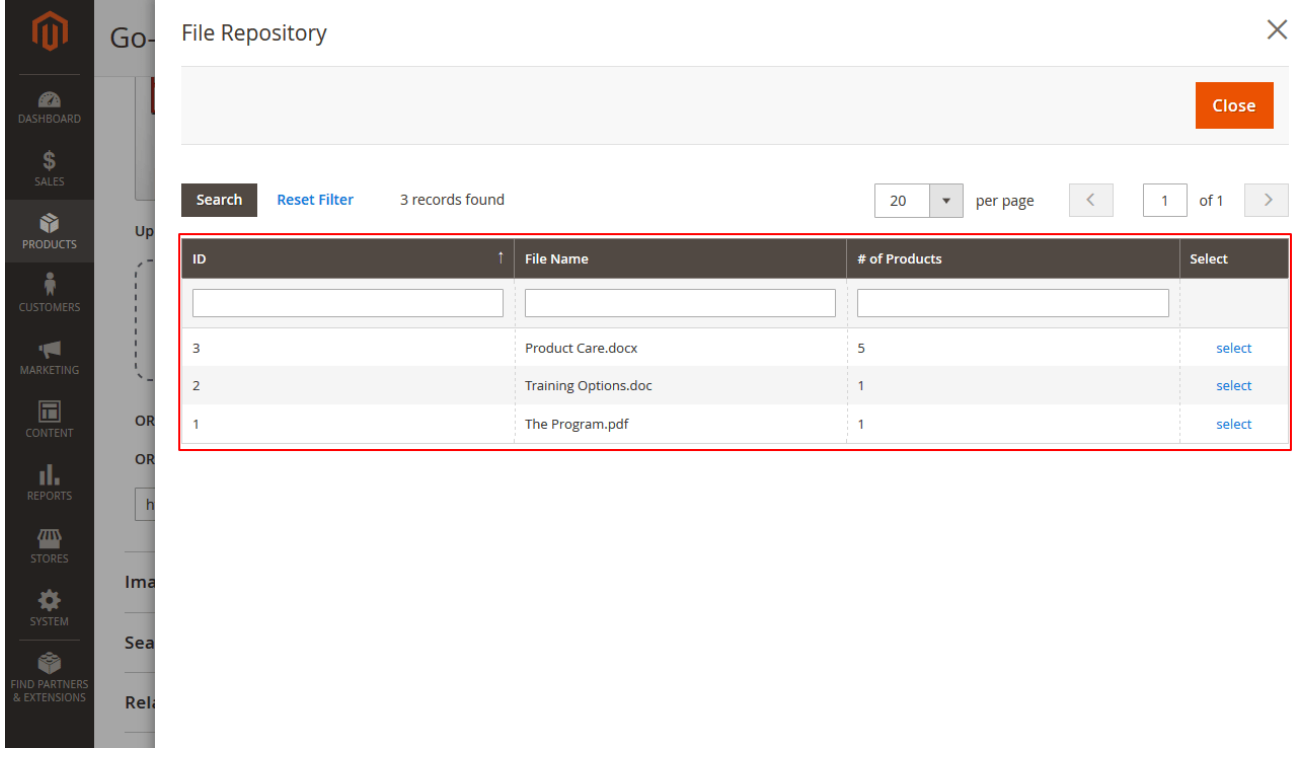

#### **3. Create Attachment from URL**

The extension allows to create a file via a direct link entered in inputbox. After you add the link, click the "Create" button. The created attachment will be linked to the URL that adds flexibility to download the relevant file.

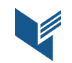

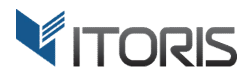

#### **3.4 Attachments on Frontend**

After the files are added to the product, the separate tab "Downloads" is created on Frontend. You can find a number of attachments available for each product next to the tab.

The extension allows to choose icons' sizes per each product. You can display either large or small icons on Frontend in the following ways:

#### **1. Large Icons with No Comments**

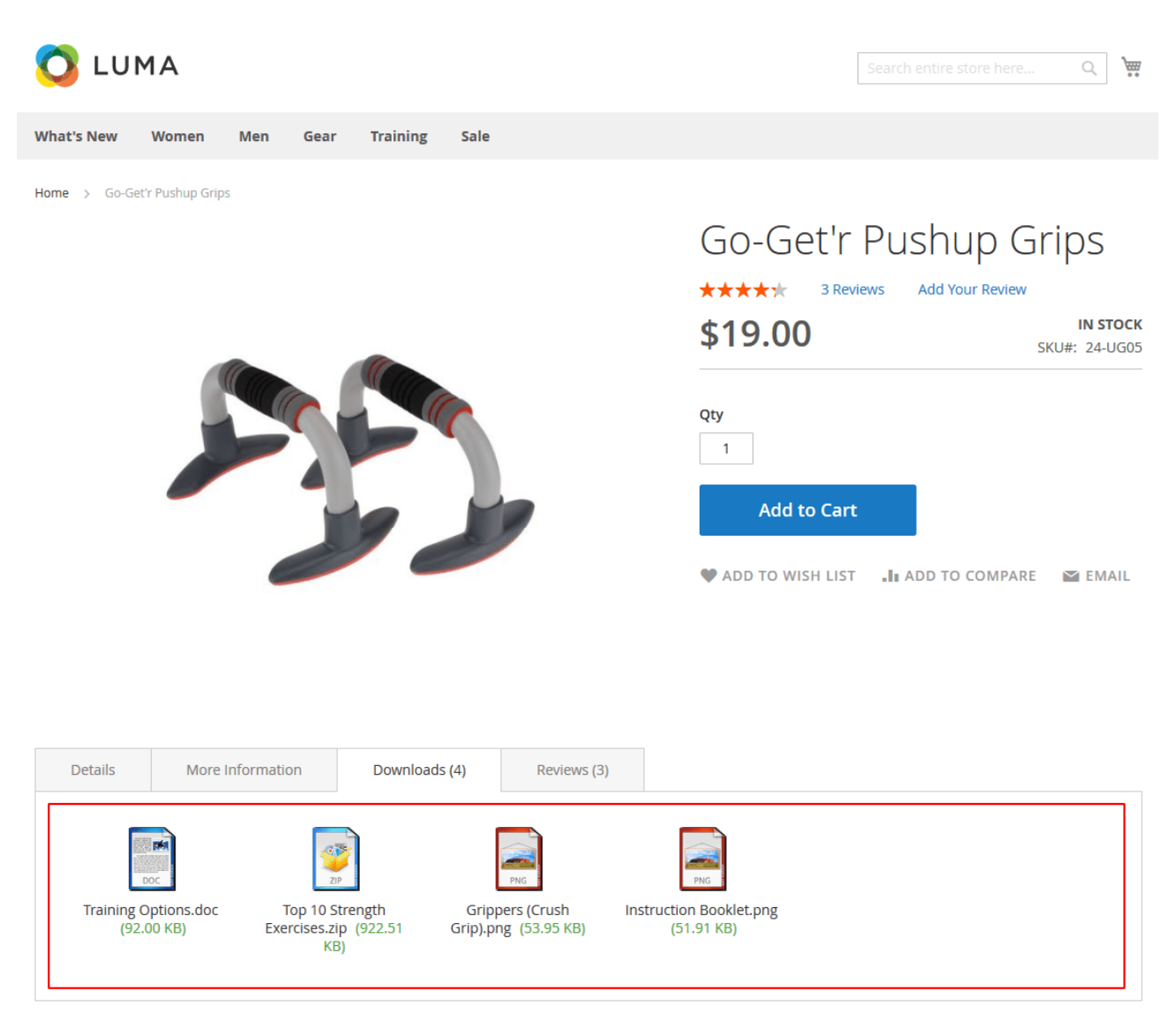

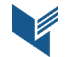

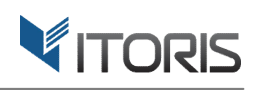

#### **2. Large Icons with Comments**

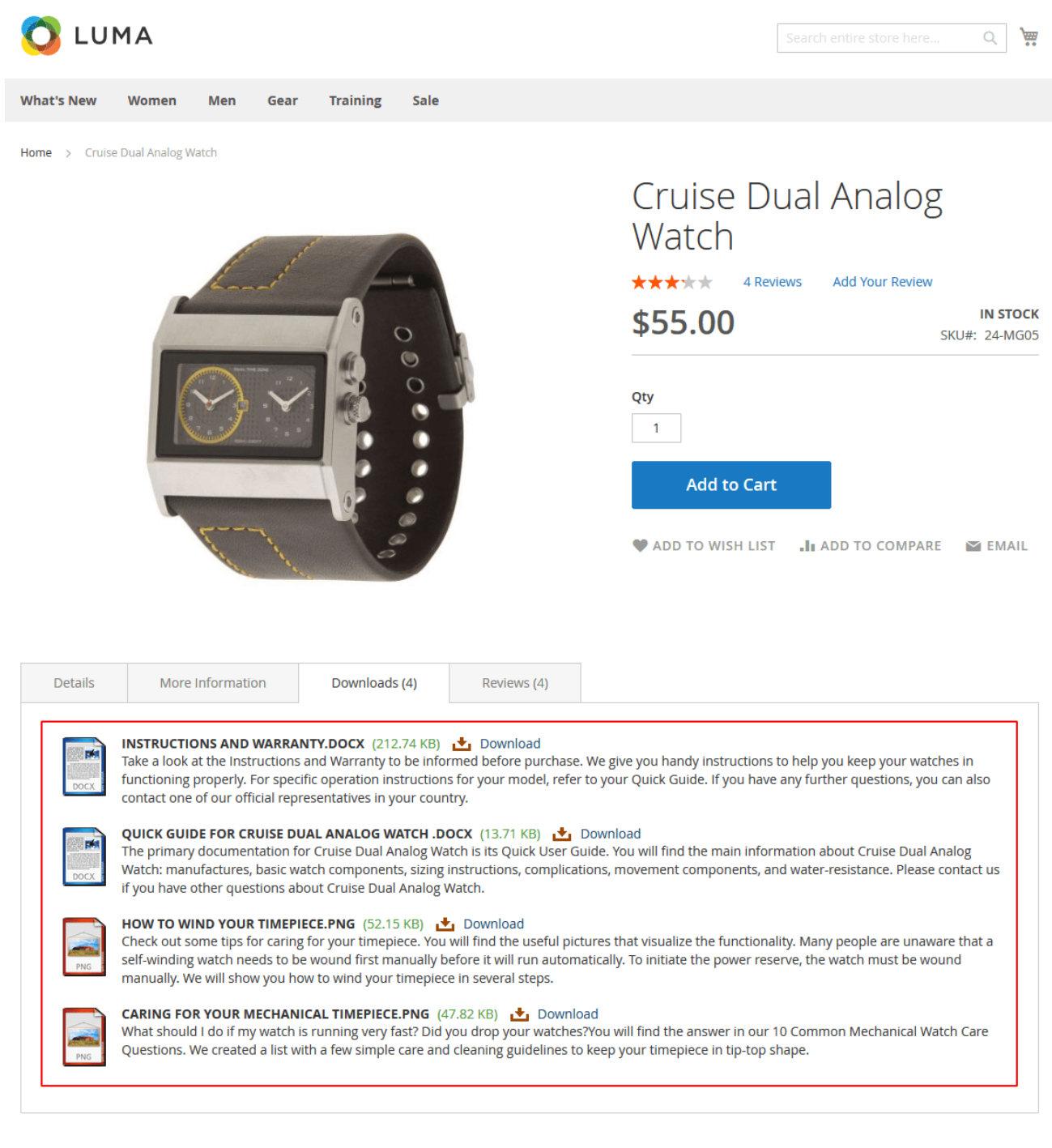

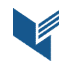

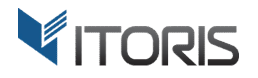

#### **3. Small Icons with No Comments**

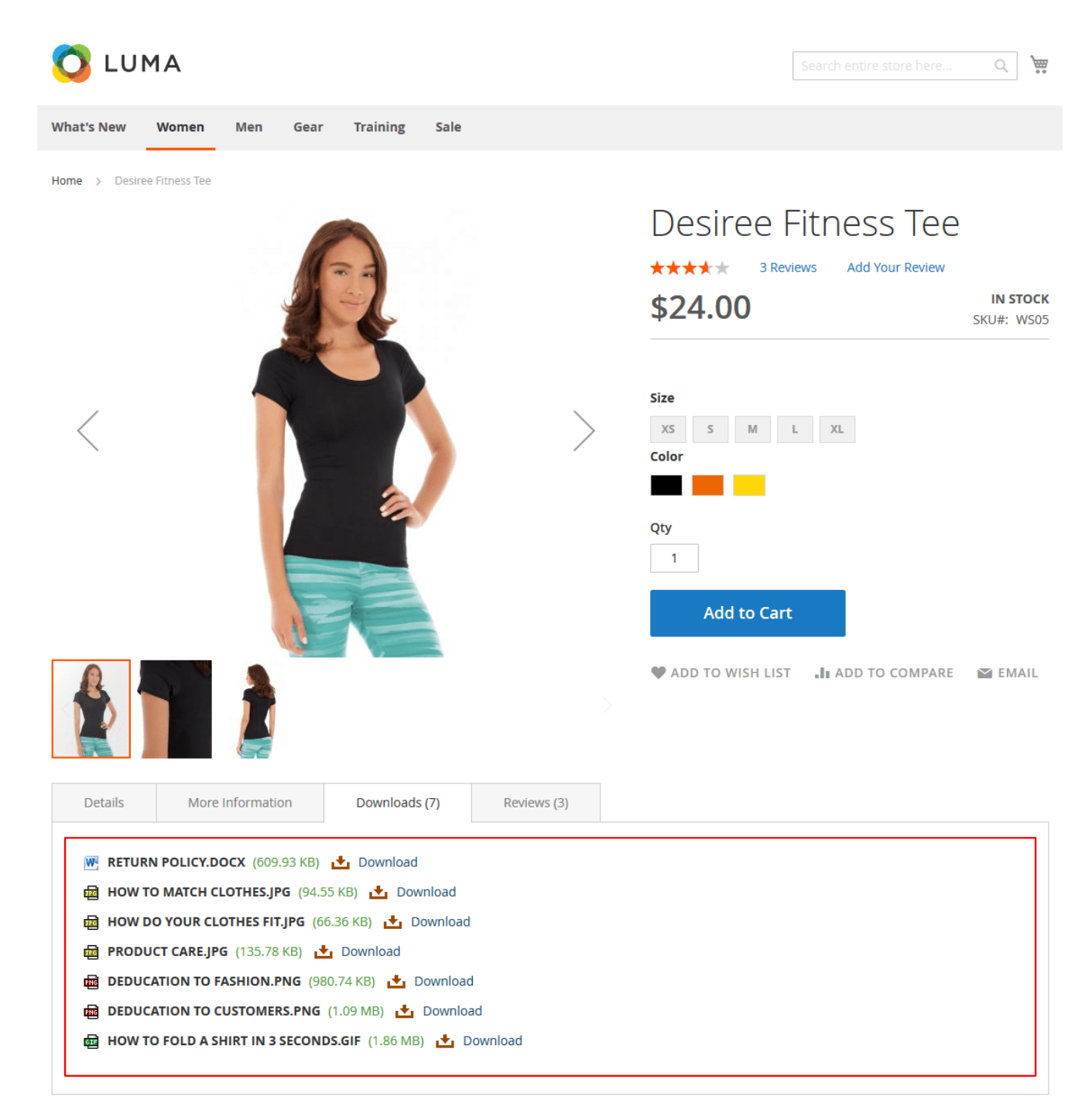

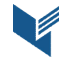

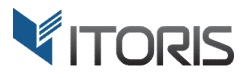

#### **3.5 Attachments on Customer Dashboard**

If the product has hidden attachments available after the products' order is completed, the files will appear in the "My Downloads" section on the Customer Dashboard. You can also leave a custom message, comment or update below to notify customers.

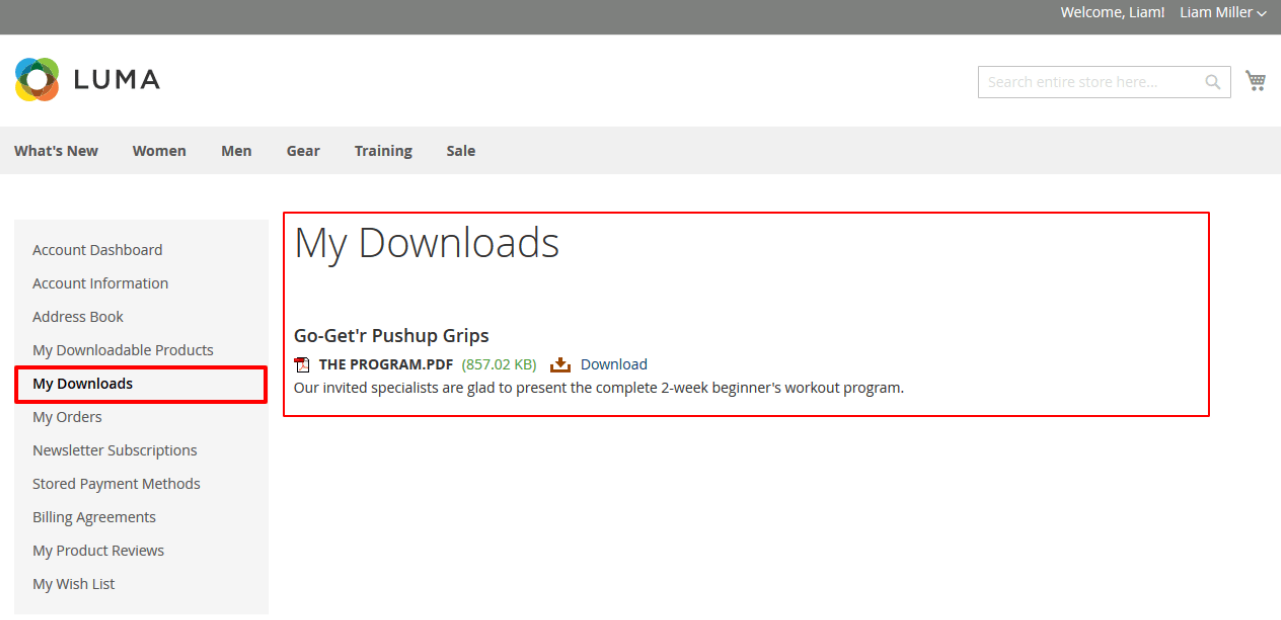

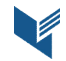